# **Dell C1422H**

Руководство пользователя

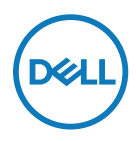

**Модель монитора: C1422H Базовая модель: C1422Hf**

# **Примечания, предостережения и предупреждения**

- **ПРИМЕЧАНИЕ: «ПРИМЕЧАНИЕ» указывает на важную информацию, которая помогает лучше понять, как использовать компьютер.**
- **ВНИМАНИЕ! «ВНИМАНИЕ!» указывает на потенциальную опасность повреждения оборудования или утерю данных при несоблюдении указаний.**
- **ОСТОРОЖНО! «ОСТОРОЖНО!» указывает на потенциальную опасность повреждения имущества, нанесения телесного повреждения или летального исхода.**

**Copyright © 2021 Dell Inc. или ее дочерние компании. Все права защищены.** Товарные знаки Dell, EMC принадлежат корпорации Dell Inc. или ее дочерним компаниям. Другие товарные знаки могут являться товарными знаками их соответствующих владельцев.

2021 - 08

Редакция A00

# <span id="page-2-0"></span>**Содержание**

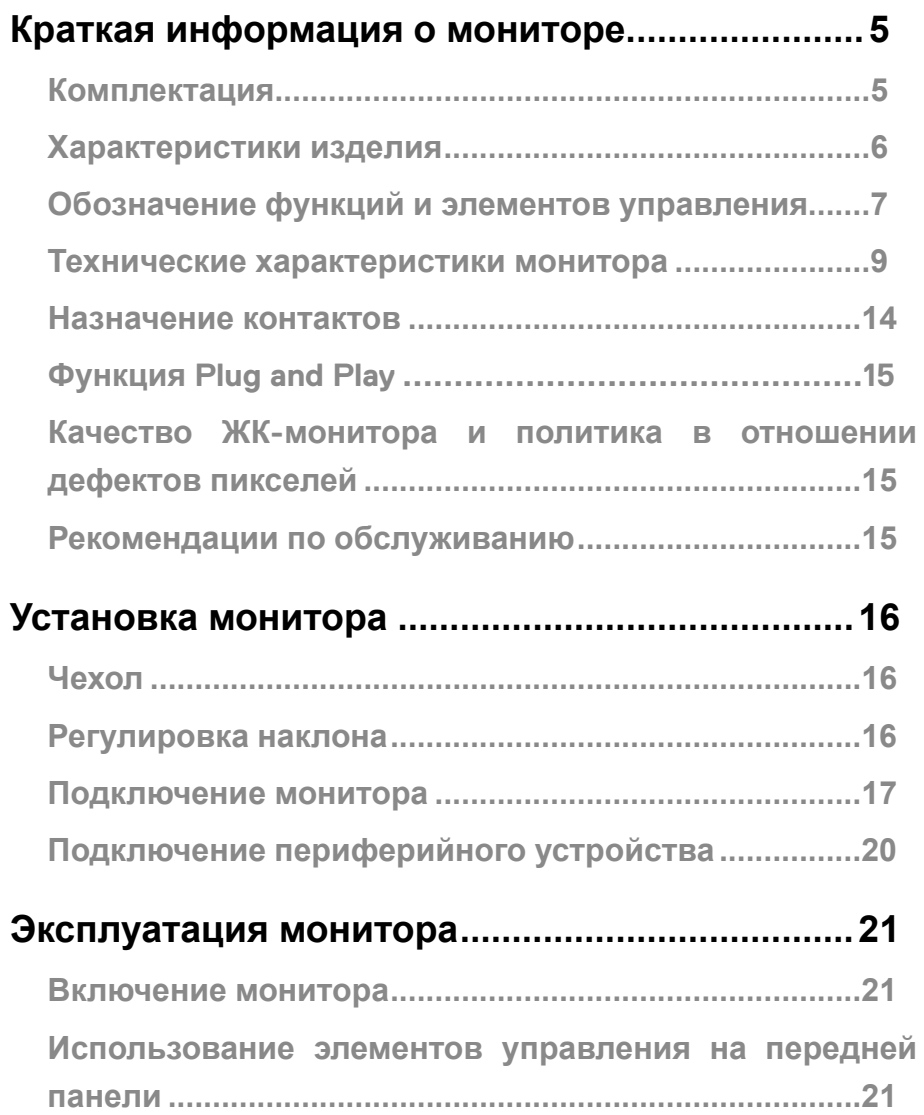

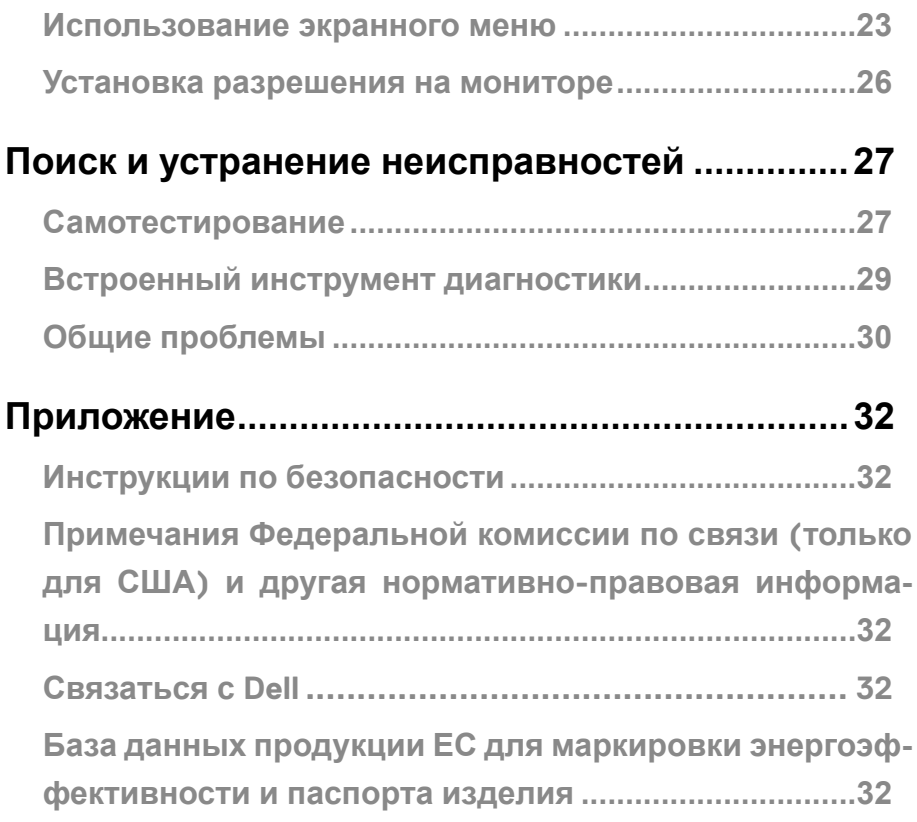

### <span id="page-4-0"></span>**Комплектация**

В комплект поставки монитора входят компоненты, указанные в таблице. Проверьте наличие всех компонентов и см. **[Связаться с Dell](#page-31-1)** в случае отсутствия каких-либо из них.

 **ПРИМЕЧАНИЕ: Некоторые компоненты являются дополнительными и могут не входить в комплект поставки монитора. Некоторые функции могут быть недоступны в определенных странах.**

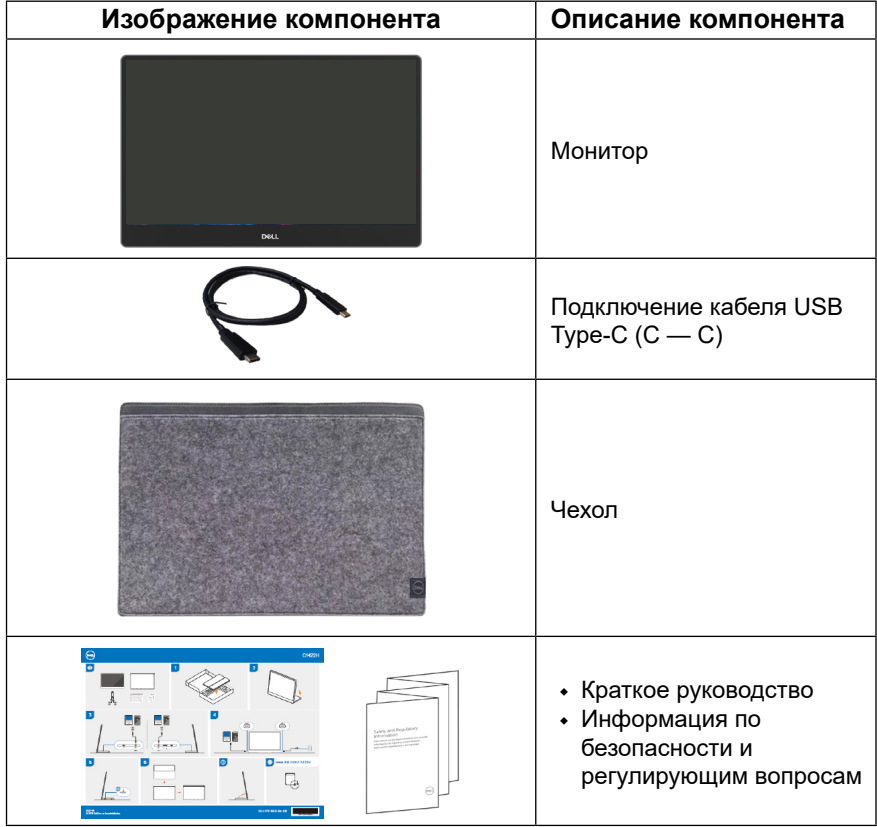

### <span id="page-5-0"></span>**Характеристики изделия**

Монитор Dell C1422H имеет активную матрицу, тонкопленочный транзистор (TFT), жидкокристаллический дисплей (LCD), антистатический экран и светодиодную подсветку.

Монитор оснащен следующими функциями:

- **•** Размер видимого изображения по диагонали составляет 35,56 см (14,0 дюймов), разрешение 1920 x 1080, поддержка полноэкранного режима для низкого разрешения (измеряется по диагонали).
- **•** Углы обзора: 178 градусов в вертикальном и горизонтальном направлениях
- **•** Уровень динамической контрастности (700:1)
- **•** Возможность подключения к цифровым портам с помощью кабеля USB Type-C
- **•** Порт Dual USB Type-C поддерживает режим переключения с использованием DP, сквозную мощность и подачу мощности 65 Вт
- **•** Возможность регулировки наклона
- **•** Функция если поддерживается компьютером
- **•** Экранные меню (OSD) для простой настройки и оптимизации работы экрана
- **•** ≤ 0,3 Вт в режиме ожидания
- **•** Оптимальное удобство для глаз, благодаря использованию функции ComfortView
- **•** Стекло без содержания мышьяка, панель без содержания ртути
- **•** Пониженное содержание бромированных огнестойких добавок (BFR) / поливинилхлорида (ПВХ) (печатные платы в мониторе выполнены из слоистого композита без содержания BFR/ПВХ)
- **•** Соответствие требованиям RoHS
- **•** Регистрация в EPEAT в зависимости от национальных законодательных требований. Регистрация в программе оценки воздействия на окружающую среду электронных приборов (EPEAT) зависит от страны. Состояние регистрации для конкретной страны см. на веб-сайте [https://www.epeat.net](http://www.epeat.net)
- **•** Сертификация Energy Star®

 **ОСТОРОЖНО! Возможное воздействие излучения синего света, исходящего от монитора, в течение долгого времени может привести к ухудшению зрения, включая быструю утомляемость глаз, цифровую зрительную усталость и т. д. Функция ComfortView разработана так, чтобы уменьшить количество излучения синего света от монитора для обеспечения оптимальных условий для глаз.**

## <span id="page-6-0"></span>**Обозначение функций и элементов управления**

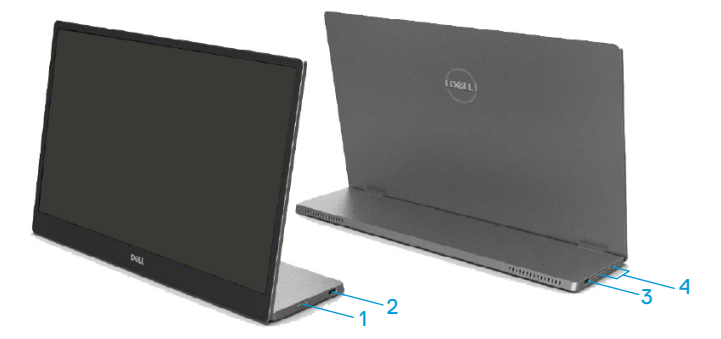

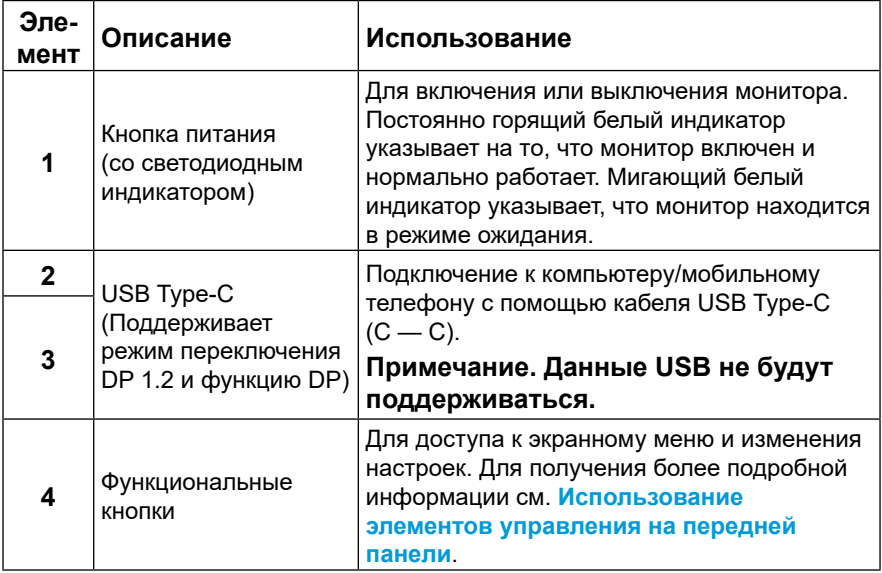

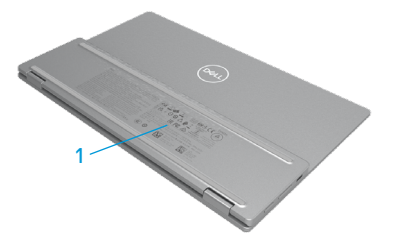

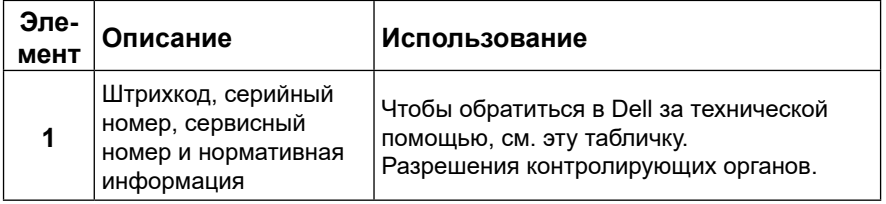

### <span id="page-8-0"></span>**Технические характеристики монитора**

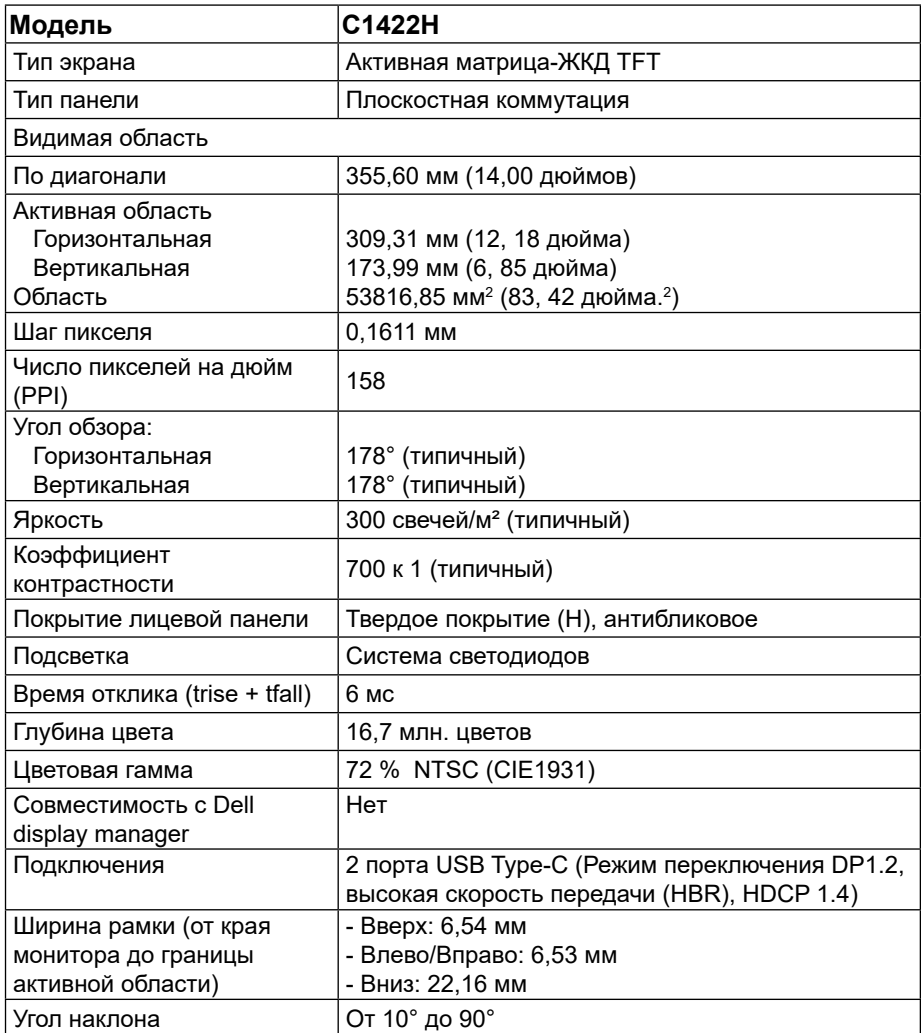

### **Характеристики разрешения**

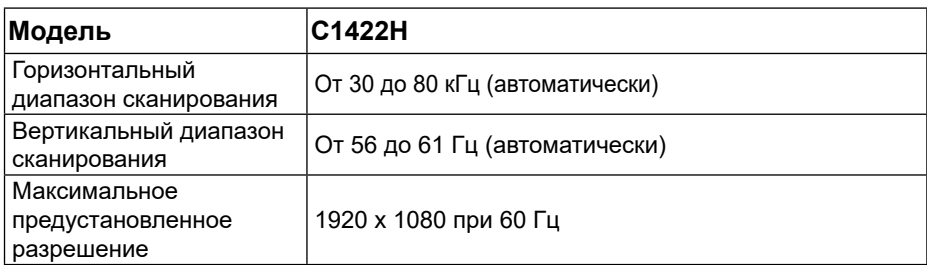

### <span id="page-9-0"></span>**Предустановленные режимы отображения**

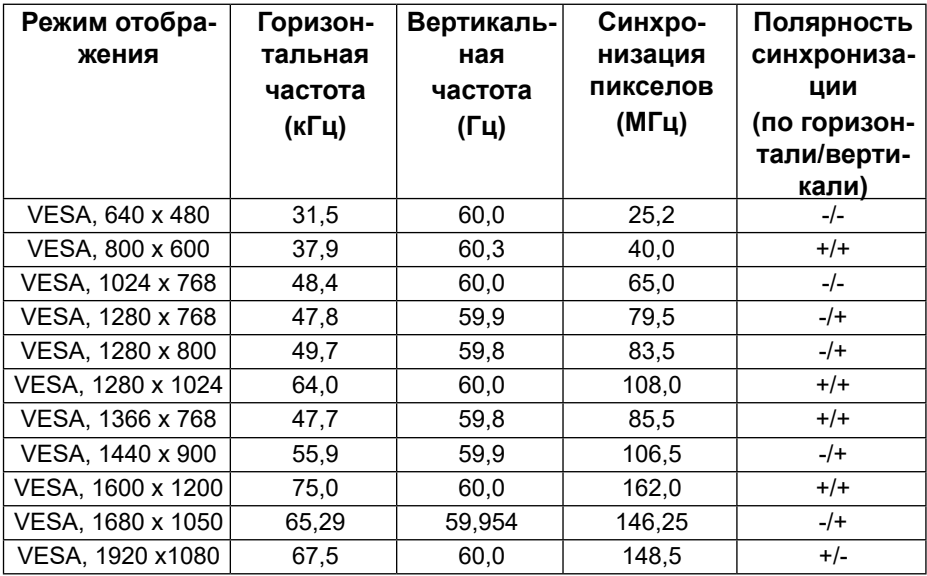

### <span id="page-10-0"></span>**Электрические характеристики**

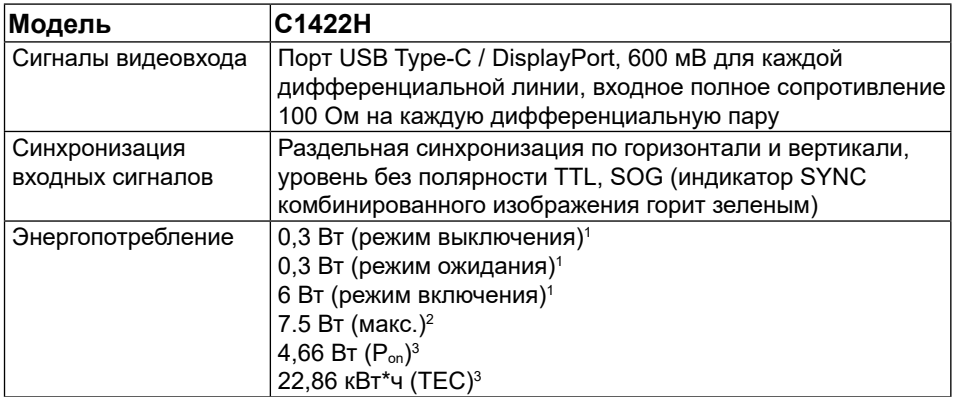

1 Согласно определению в ЕС 2019/2021 и ЕС 2019/2013.

<sup>2</sup>Установка максимальной яркости и контрастности с максимальной нагрузкой мощности на всех портах USB.

 $^3$  P<sub>on</sub> : потребление энергии в режиме работы, как определено в стандарте Energy Star версии 8.0.

 TEC: Общее потребление электроэнергии в кВт·ч в соответствии со стандартом Energy Star версии 8.0.

Этот документ носит сугубо информативный характер и отражает результаты лабораторных исследований. Изделие может иметь иные показатели в зависимости от приобретенных программ, компонентов и периферийных устройств. Мы не берем на себя обязательства по обновлению данной информации.

Таким образом, потребителю не следует опираться на данную информацию при принятии решений касательно допустимых параметров электросети или иных параметров. Мы не даем никаких гарантий, явно выраженных или подразумеваемых, относительно точности и полноты данной информации.

### **ПРИМЕЧАНИЕ: Данный монитор сертифицирован по стандарту ENERGY STAR.**

Это устройство соответствует стандарту ENERGY STAR при установке параметров в значения по умолчанию (ComfortView = ВЫКЛ., Яркость = 75 %).

Изменение заводских параметров или включение дополнительных функций может привести к увеличению потребляемой энергии, что приведет к превышению установленного стандартом ENERGY STAR предельного показателя потребления энергии.

### **Физические характеристики**

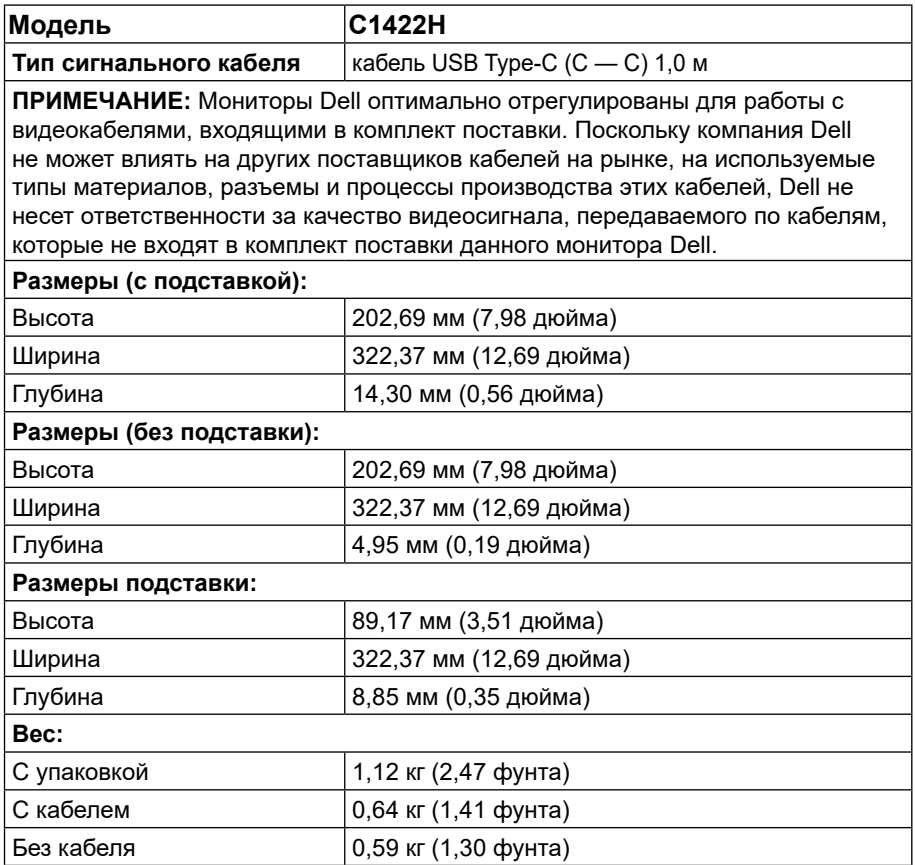

### **Экологические характеристики**

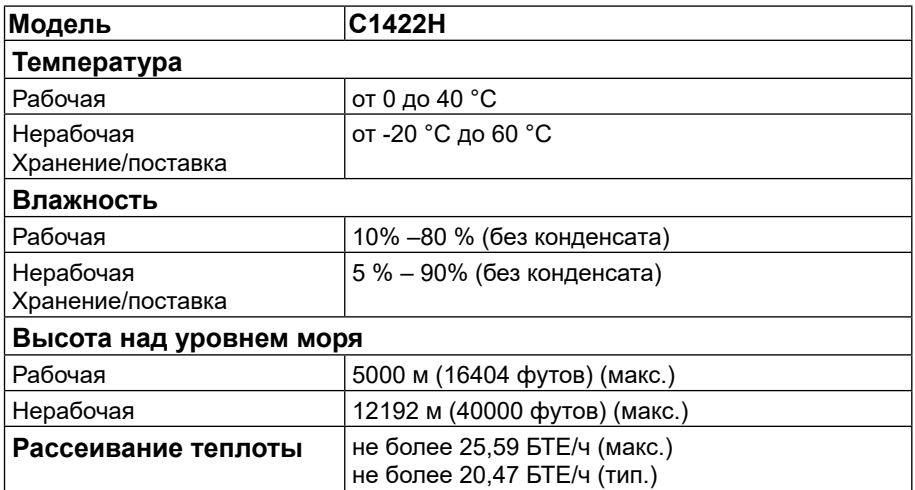

### <span id="page-13-0"></span>**Назначение контактов**

Порт USB Type-C

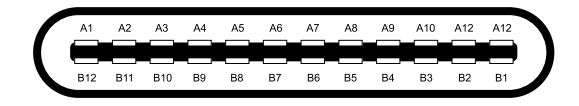

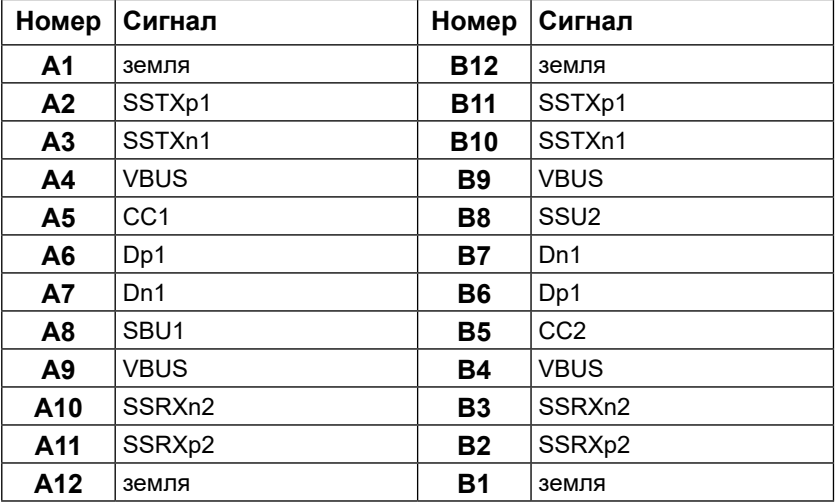

### <span id="page-14-0"></span>**Функция Plug and Play**

Можно подключить монитор к любой системе, поддерживающей функцию Plug and Play. Монитор автоматически отправляет на компьютер свои данные идентификации (EDID) по протоколам канала данных отображения (DDC), чтобы компьютер мог настроиться и оптимизировать параметры монитора. В большинстве случаев установка монитора выполняется автоматически, при необходимости можно установить другие настройки. Для получения дополнительной информации об изменении настроек монитора см. **[Эксплуатация монитора](#page-20-2)**.

### **Качество ЖК-монитора и политика в отношении дефектов пикселей**

В процессе производства ЖК-мониторов нередко один или несколько пикселов оказываются в неизменном состоянии, их трудно заметить, и они не влияют на качество отображения и удобство эксплуатации. Для получения дополнительной информации о качестве монитора и политике в отношении дефектов пикселей в компании Dell перейдите на веб-сайт службы поддержки Dell https://[www.dell.com/support/monitors](http://www.dell.com/support/monitors).

### **Рекомендации по обслуживанию**

#### **Очистка монитора**

**ОСТОРОЖНО! Перед очисткой монитора отключите кабель питания монитора от электрической розетки.**

#### **ВНИМАНИЕ! Перед очисткой монитора прочтите [Инструкции по](#page-31-2)  [безопасности](#page-31-2) и следуйте указаниям.**

Для обеспечения максимальной эффективности следуйте указанным инструкциям при распаковке, очистке или эксплуатации монитора:

- **•** Для очистки экрана немного смочите мягкую чистую ткань водой. По возможности используйте специальные салфетки для очистки экранов или раствор, подходящий для антистатического покрытия. Не используйте бензин, растворитель, аммиак, абразивные очистители или сжатый воздух.
- **•** Для очистки монитора используйте слегка смоченную водой ткань. Не используйте какие-либо моющие средства, так как они оставляют на мониторе матовую пленку.
- **•** При обнаружении белой пыли при распаковке монитора протрите его тканью.
- **•** Соблюдайте осторожность во избежание появления на черном мониторе царапин.
- **•** Для обеспечения наилучшего качества изображения на мониторе используйте динамическую экранную заставку и выключайте монитор, если он не используется.

### <span id="page-15-0"></span>**Чехол**

Защитный чехол, поставляемый вместе с монитором, поможет защитить монитор от повреждений во время

доставки или хранения.

На следующих иллюстрациях приведены инструкции по использованию защитного чехла.

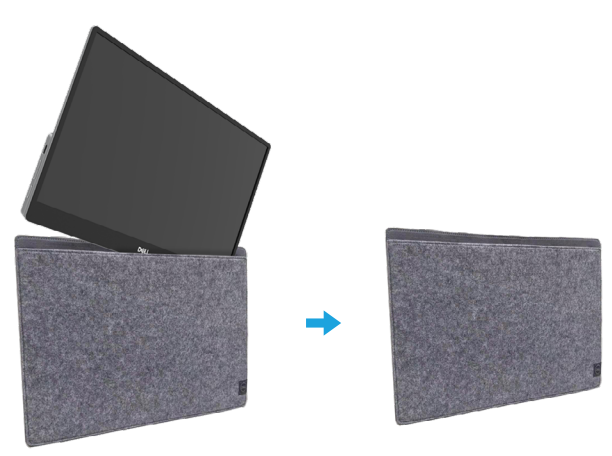

### **Регулировка наклона**

На иллюстрации ниже приведен пример диапазона наклона.

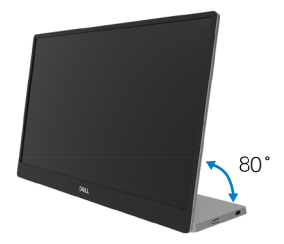

### <span id="page-16-0"></span>**Подключение монитора**

#### **ОСТОРОЖНО! Перед началом выполнения каких-либо действий, указанных в этом разделе, выполните [Инструкции по безопасности](#page-31-2).**

 **ПРИМЕЧАНИЕ: Не присоединяйте к компьютеру все кабели одновременно.**

Для подключения компьютера к монитору выполните следующие действия.

- **1.** Выключите компьютер и отсоедините кабель питания.
- **2.** Существует 2 варианта использования C1422H: обычное использование и использование для зарядки.

#### **Обычное использование**

Существует 2 варианта обычного использования C1422H: для ноутбука и мобильного телефона.

**1.** Подключите C1422H к порту USB Type-C ноутбука с помощью кабеля USB Type-C.

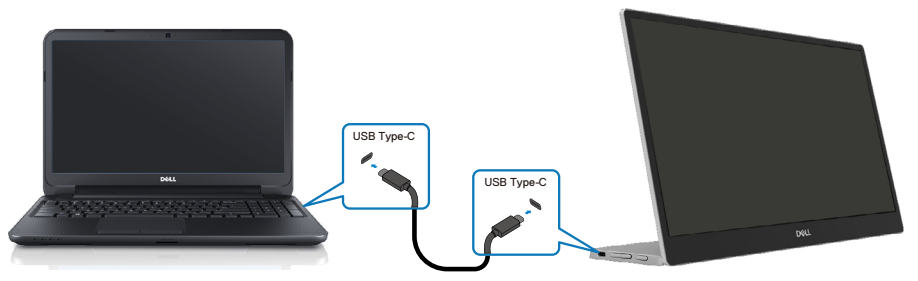

**2.** Подключите C1422H к порту USB Type-C мобильного телефона с помощью кабеля USB Type-C.

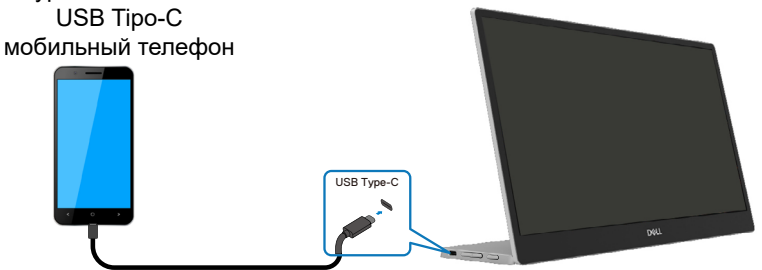

- **ИРИМЕЧАНИЕ: при обычном использовании ноутбук и мобильный телефон, подключаемые к C1422H, должны поддерживать видеосигнал при мощности 7,5Вт (5В /1,5А). Если вы заметили ненормальную работу дисплея, проверьте, поддерживают ли ваши устройства режим переключения дисплея USB Type-C и PD2.0 или более новые. После проверки выполните повторное подключение и попробуйте еще раз.**
- **ПРИМЕЧАНИЕ: При подключении к мобильному телефону рекомендуется подключаться к адаптеру питания.**

#### **Использование разъемов**

Существует 2 варианта использования разъемов C1422H: для ноутбука и мобильного телефона с адаптером питания.

**1.** Подключите адаптер питания Type-C к C1422H и подключите C1422H к ноутбуку с помощью кабеля USB Type-C. (Кабель с электронной маркировкой, номинальный ток: 5А)

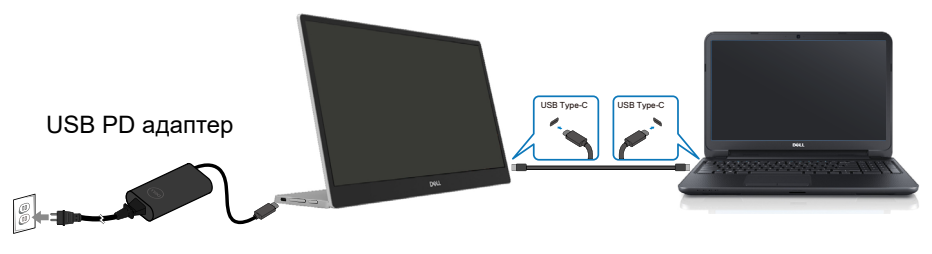

**2.** Подключите адаптер питания Type-C к C1422H и подключите C1422H к мобильному телефону с помощью кабеля USB Type-C.

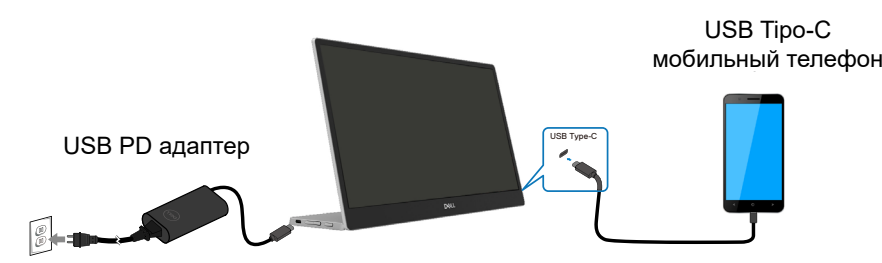

- **ПРИМЕЧАНИЕ: Если вы заметили ненормальную работу зарядки, проверьте мощность адаптера питания, подключенного к C1422H, и убедитесь, что его мощности достаточно для C1422H и для других устройств. Чтобы использовать монитор без нареканий, ознакомьтесь [с разделами Предустановленные режимы отображения и Управление](#page-10-0) питанием.**
- **ПРИМЕЧАНИЕ: При отключении адаптера питания от монитора C1422H появится пустой экран.**

 **ПРИМЕЧАНИЕ: При подключении адаптера мощностью 90 Вт или выше максимальная выходная мощность монитора составит 65 Вт. При подключении адаптера мощностью 65 Вт максимальная выходная мощность монитора составит 45 Вт. При подключении адаптера мощностью 45 Вт максимальная выходная мощность монитора составит 30 Вт. При подключении адаптера мощностью <30 Вт максимальная выходная мощность монитора составит 7,5 Вт.**

**Монитор Dell C1422H может подавать в систему максимум 65 Вт. Если системе требуется 90 Вт или более, потребуются адаптеры мощностью 90 Вт и выше для подключения к системе, в ином случае во время использования разрядится аккумулятор.**

### <span id="page-19-0"></span>**Подключение периферийного устройства**

#### **Конфигурация не поддерживается**

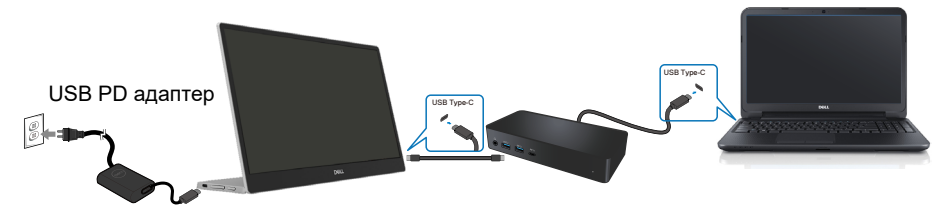

#### **Конфигурация поддерживается Обычное использование**

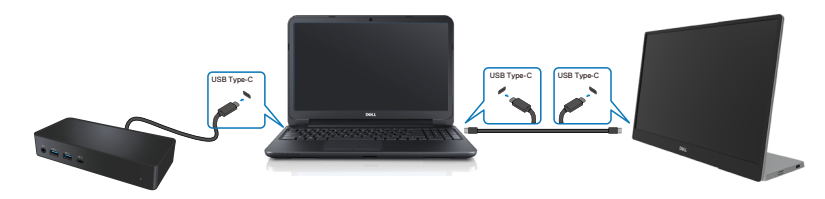

#### **Использование разъемов**

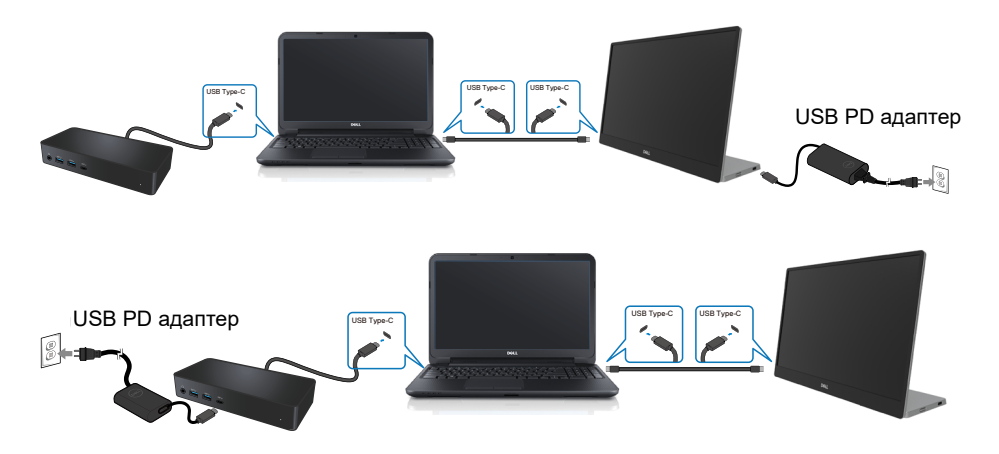

# <span id="page-20-2"></span><span id="page-20-0"></span>**Эксплуатация монитора**

### **Включение монитора**

Нажмите эту кнопку для включения монитора.

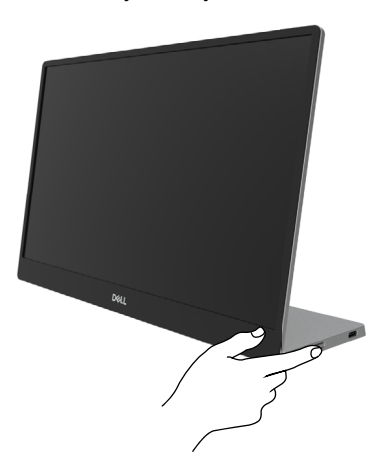

### <span id="page-20-1"></span>**Использование элементов управления на передней панели**

Используйте кнопки управления на передней панели монитора для регулировки настроек изображения.

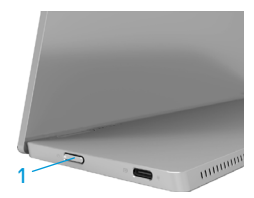

В таблице ниже приведено описание кнопок управления:

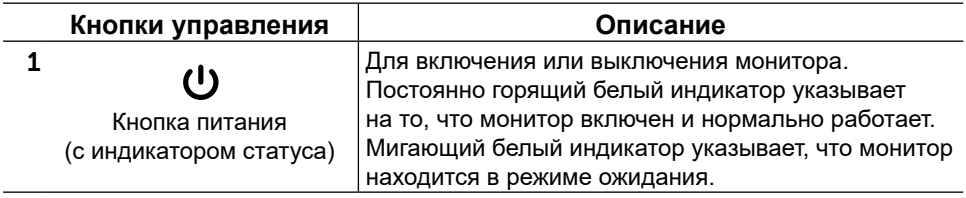

### **Органы управления OSD**

Используйте кнопки на передней панели монитора для регулировки параметров изображения.

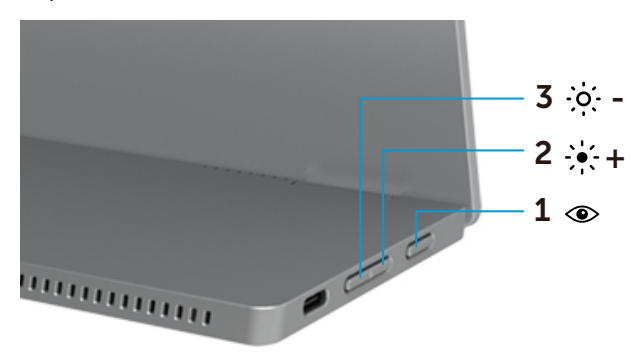

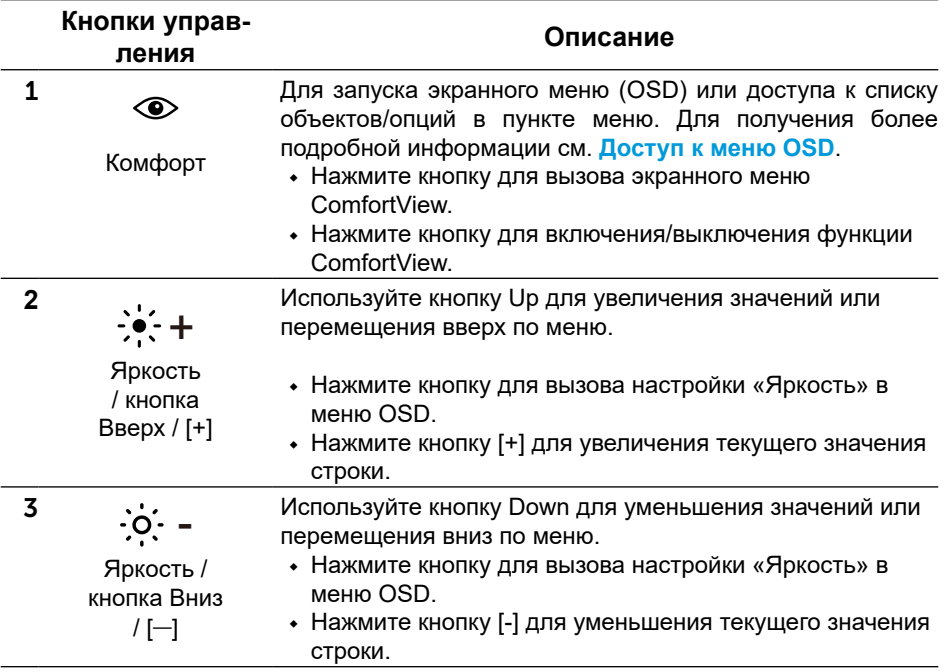

### <span id="page-22-0"></span>**Использование экранного меню**

#### **ComfortView**

уменьшение уровня синего цвета, излучаемого экраном, что снижает нагрузку на глаза. Исходящее от монитора в течение долгого времени возможное воздействие излучения синего света может повредить зрение, вызывая быструю утомляемость глаз или зрительную усталость.

Нажмите, чтобы включить/выключить функцию ComfortView.

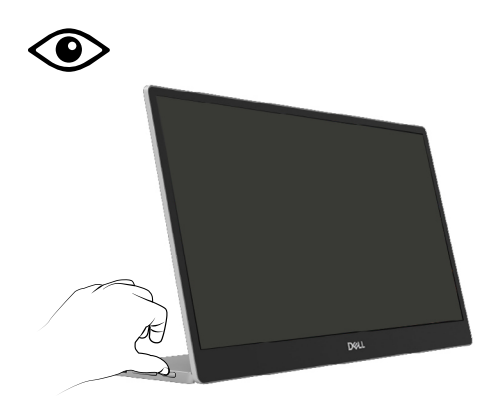

#### <span id="page-23-0"></span>**Доступ к меню OSD**

#### **ПРИМЕЧАНИЕ: Любые внесенные изменения автоматически сохраняются при перемещении в другое меню, выходе из меню OSD или ожидании автоматического закрытия меню OSD.**

- **1.** Нажмите кнопку для вызова экранного меню ComfortView.
	- Нажмите кнопку  $\circledast$  для включения/выключения функции ComfortView. ComfortView = ВКЛ.

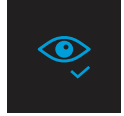

ComfortView = ВЫКЛ.

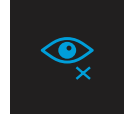

- **2.** Нажмите кнопку для вызова настройки Яркость в меню OSD.
	- Нажмите кнопку **•** для увеличения уровня яркости, нажмите кнопку для уменьшения уровня яркости (мин. 0; макс. 100).

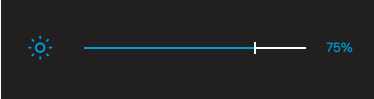

**Примечание. Нет изменения Контрастности.**

### **Предупреждения на экране**

Если монитор не поддерживает определенный режим разрешения, отобразится показанное ниже

сообщение.

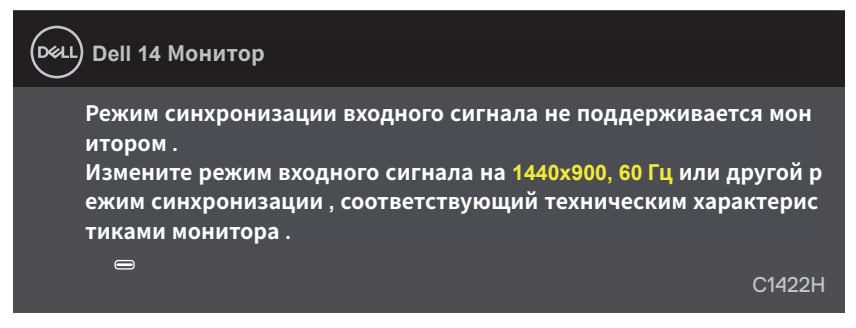

При переходе монитора в режим ожидания отображается следующее сообщение.

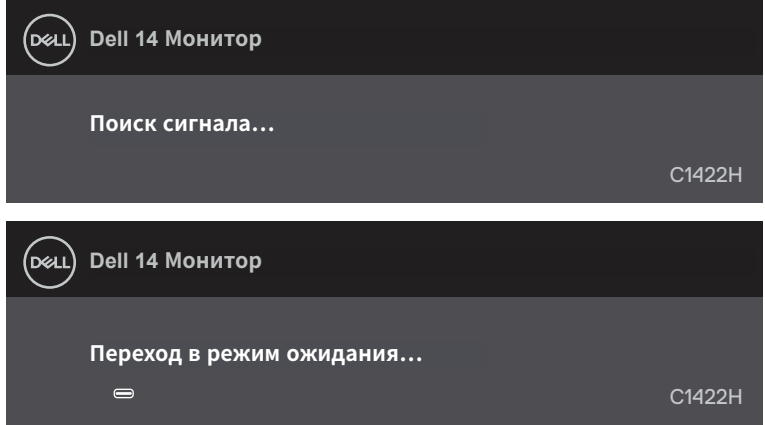

Если при подключении кабеля USB Type-C отсутствует видео сигнал, появится всплывающее диалоговое окно, как на рисунке ниже.

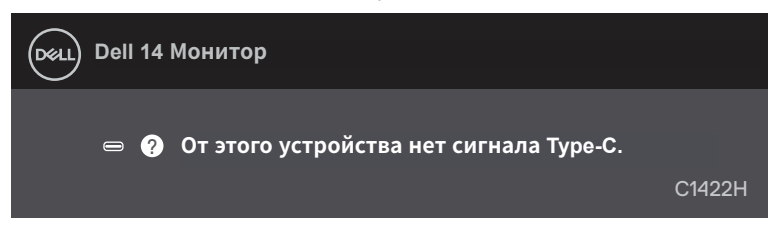

Для получения более подробной информации см. **[Поиск и устранение](#page-26-1)  [неисправностей](#page-26-1)**.

### <span id="page-25-0"></span>**Установка разрешения на мониторе**

#### **Установка разрешения изображения 1920 x 1080**

Для достижения оптимальных параметров отображения установите разрешение экрана 1920 x 1080 пикселов, выполнив следующие действия:

#### **Для Windows 7:**

- **1.** Щелкните правой кнопкой мыши на свободной области рабочего стола и выберите пункт **«Разрешение экрана»**.
- **2.** В раскрывающемся меню **«Разрешение экрана»** выберите 1920 x 1080.
- **3.** Нажмите кнопку **OK**.

#### **Для Windows 8 или Windows 8.1:**

- **1.** Выберите Desktop tile для перехода к классическому отображению рабочего стола.
- **2.** Щелкните правой кнопкой мыши на свободной области рабочего стола и выберите пункт **Разрешение экрана**.
- **3.** В раскрывающемся меню **«Разрешение экрана»** выберите 1920 x 1080.
- **4.** Нажмите кнопку **OK**.

#### **Для Windows 10:**

- **1.** Щелкните правой кнопкой мыши на свободной области рабочего стола и выберите пункт **«Параметры экрана»**.
- **2.** Нажмите **«Дополнительные параметры экрана»**.
- **3.** В раскрывающемся меню **«Разрешение»** выберите 1920 x 1080.
- **4.** Нажмите **Применить**.

Если рекомендуемое разрешение не отображается в списке, возможно, требуется обновление графического драйвера. Для обновления графического драйвера используйте один из следующих методов:

#### **Компьютер Dell**

- **1.** Перейдите на веб-сайт [https://www.dell.com/support](http://www.dell.com/support), укажите сервисный код и загрузите драйвер для видеокарты последней версии.
- **2.** После установки драйверов для графического адаптера снова попробуйте установить разрешение 1920 x 1080.

 **ПРИМЕЧАНИЕ: Если не удается установить разрешение 1920 x 1080, обращайтесь в компанию Dell для получения информации о графических адаптерах, поддерживающих данное разрешение.**

# <span id="page-26-1"></span><span id="page-26-0"></span>**Поиск и устранение неисправностей**

#### **ОСТОРОЖНО! Перед началом выполнения каких-либо действий, указанных в этом разделе, выполните [Инструкции по безопасности](#page-31-2).**

#### **Самотестирование**

Монитор оснащен функцией самотестирования, которая позволяет проверить правильность его функционирования. Если монитор и компьютер подключены надлежащим образом, но монитор остается темным, запустите функцию самотестирования монитора, выполнив следующие действия.

- **1.** Выключите компьютер.
- **2.** Отключите кабель адаптера питания Type-C, кабель USB Type-C компьютера от монитора.

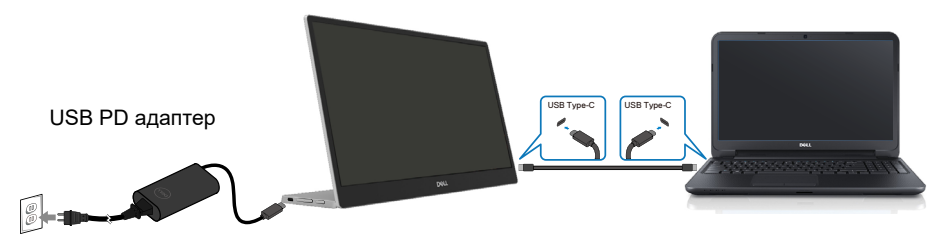

- **3.** Подключите кабель адаптера Type-C к монитору. Таким образом, компьютер не потребуется.
- **4.** Если монитор работает правильно, он обнаруживает отсутствие сигнала, и появляется следующее сообщение. В режиме самотестирования индикатор питания горит белым светом.

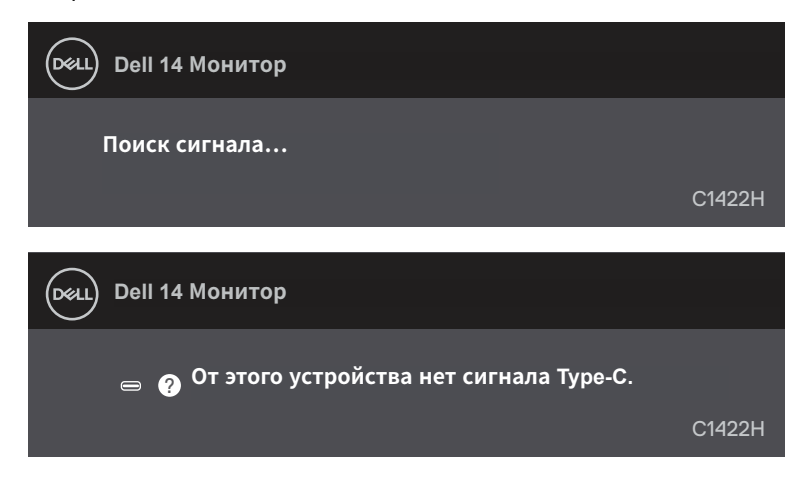

#### **ПРИМЕЧАНИЕ: эти сообщения также отображаются при обычной работе, если кабель компьютера USB Type-C отсоединен или поврежден.**

**5.** Отсоедините и подключите снова кабель компьютера USB Type-C, затем включите компьютер и дождитесь его полной загрузки.

Если на мониторе отсутствует изображение после выполнения шага 5, проверьте видеоконтроллер и компьютер.

### <span id="page-28-0"></span>**Встроенный инструмент диагностики**

#### **Для запуска встроенной системы диагностики выполните следующие действия.**

- **1.** Убедитесь, что на экране ничего нет (нет частиц пыли на поверхности экрана).
- **2.** Нажмите и удерживайте кнопку  $\bullet$  примерно 3 секунды, пока не появится тестовый шаблон.
- **3.** Используйте кнопку Вверх/[+] для переключения шаблонов. В начале выполнения диагностической программы на экране отобразится серый тестовый шаблон.
- **4.** Тщательно проверьте экран.
- **5.** Нажмите кнопку Вверх/[+] для изменения тестовых шаблонов.
- **6.** Повторите шаги 4 и 5 для проверки экрана на красном, зеленом, синем, черном, белом и текстовом экранах.
- **7.** Во время проверки белого тестового экрана обратите внимание на равномерность белого цвета, а также на возможное присутствие оттенков зеленого, красного и т. д.
- **8.** Нажмите кнопку Вверх/[+] для завершения диагностической программы.

### <span id="page-29-0"></span>**Общие проблемы**

В следующей таблице приведена информация об общих проблемах монитора, которые могут возникнуть во время работы, и способы их решения.

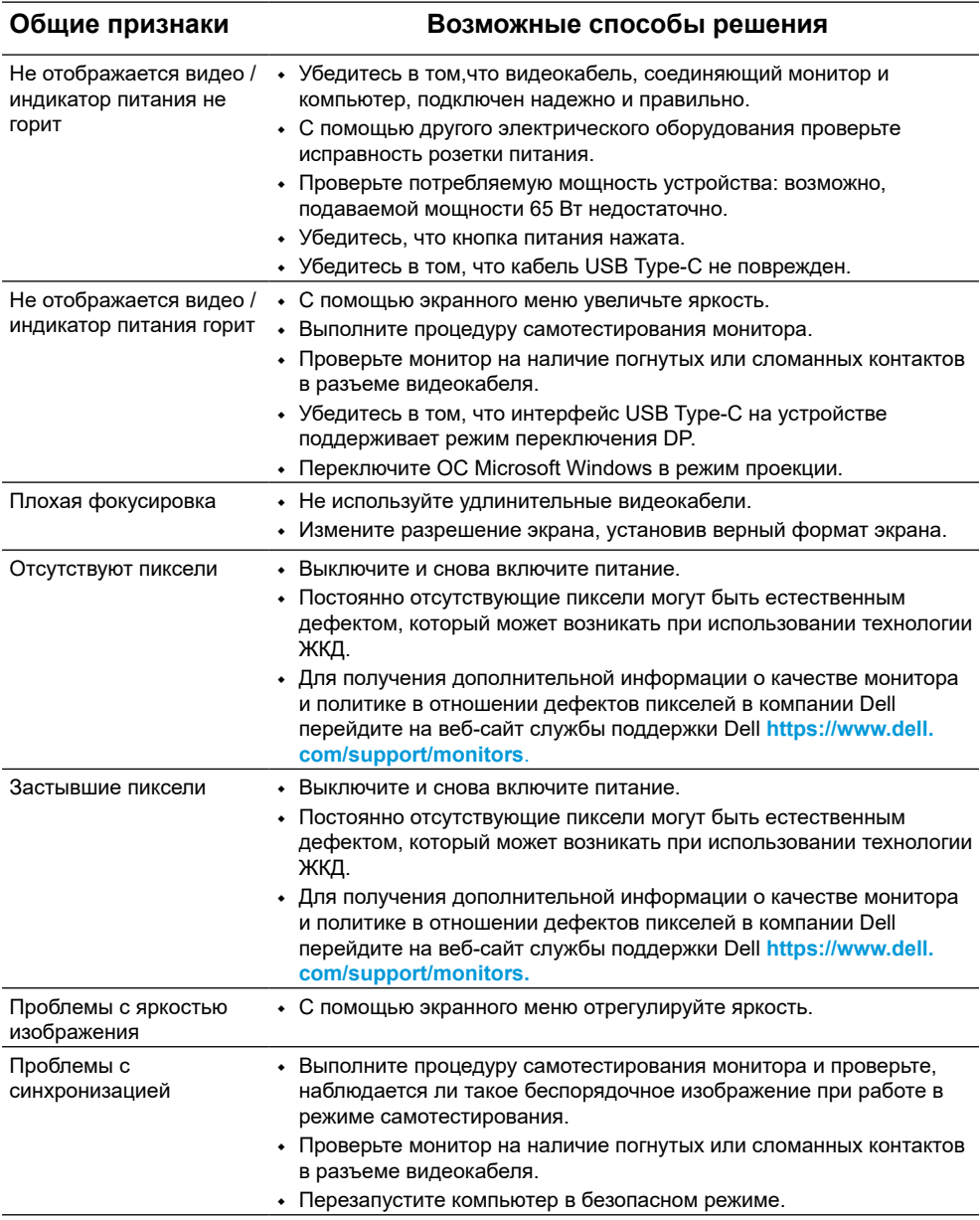

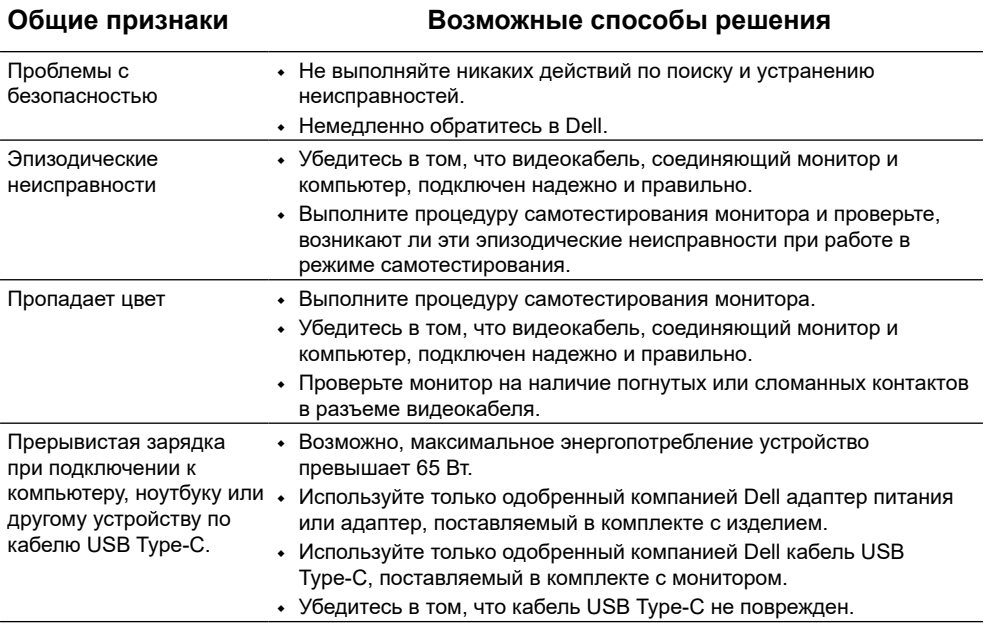

### <span id="page-31-2"></span><span id="page-31-0"></span>**Инструкции по безопасности**

**ОСТОРОЖНО! Использование элементов управления, настроек или процедур, отличных от указанных в данном руководстве, может стать причиной поражения электрическим током и/или механических повреждений.**

Для ознакомления с инструкциями по безопасности см. документ «Информация по технике безопасности, защите окружающей среды и законодательные нормы».

### **Примечания Федеральной комиссии по связи (только для США) и другая нормативно-правовая информация**

Для ознакомления с примечаниями Федеральной комиссии по связи и прочей нормативно-правовой информацией посетите веб-сайт с данными о соответствии нормативным требованиям по адресу: [www.dell.com/regulatory\\_](http://www.dell.com/regulatory_compliance) [compliance](http://www.dell.com/regulatory_compliance).

### <span id="page-31-1"></span>**Связаться с Dell**

Для клиентов в США: звоните по тел. 800-WWW-DELL (800-999-3355).

#### **ПРИМЕЧАНИЕ: Если интернет-подключение отсутствует, контактную информацию можно найти в счете-фактуре, упаковочной ведомости, счете или в каталоге продукции Dell.**

**Dell обеспечивает поддержку и техобслуживание с помощью различных интерактивных услуг и услуг поддержки по телефону. Доступность таких услуг различается в разных странах и зависит от конкретного изделия, некоторые услуги могут быть недоступны в вашем регионе.**

- **•** Техническая консультация онлайн https://www.dell.com/support/monitors
- **•** Связаться с Dell https://www.dell.com/contactdell

### **База данных продукции ЕС для маркировки энергоэффективности и паспорта изделия**

https://eprel.ec.europa.eu/qr/731543

# **Приложение**

# **Инструкции по безопасности**

**ОСТОРОЖНО! Использование элементов управления, настроек или процедур, отличных от указанных в данном руководстве, может стать причиной поражения электрическим током и/или механических повреждений.**

Для получения информации об инструкциях по безопасности см. *Руководство с информацией об изделии*.

# **Примечания Федеральной комиссии по связи (только для США) и другая нормативноправовая информация**

Для получения информации о примечаниях Федеральной комиссии по связи и прочей нормативно-правовой информации посетите веб-сайт с данными о соответствии нормативным документам www.dell.com\regulatory\_compliance.

**Данное устройство соответствует требованиям Части 15 правил Федеральной комиссии связи США. При эксплуатации должны соблюдаются два следующих условия:**

- (1) данное устройство не должно быть источником вредных помех
- (2) данное устройство должно работать в условиях любых помех, включая помехи, которые могут препятствовать его нормальной эксплуатации

### *Этот ярлык и информация предназначены только для Узбекистана*

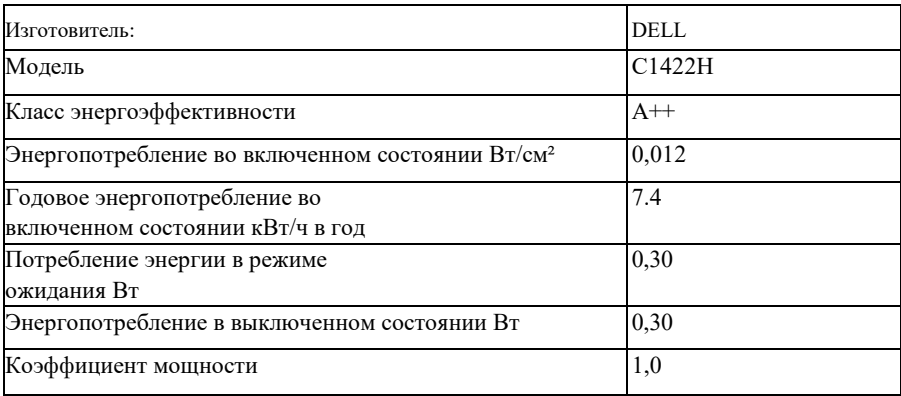